# Vejledning til ParkCare

- Dit digitale p-tilladelsessystem

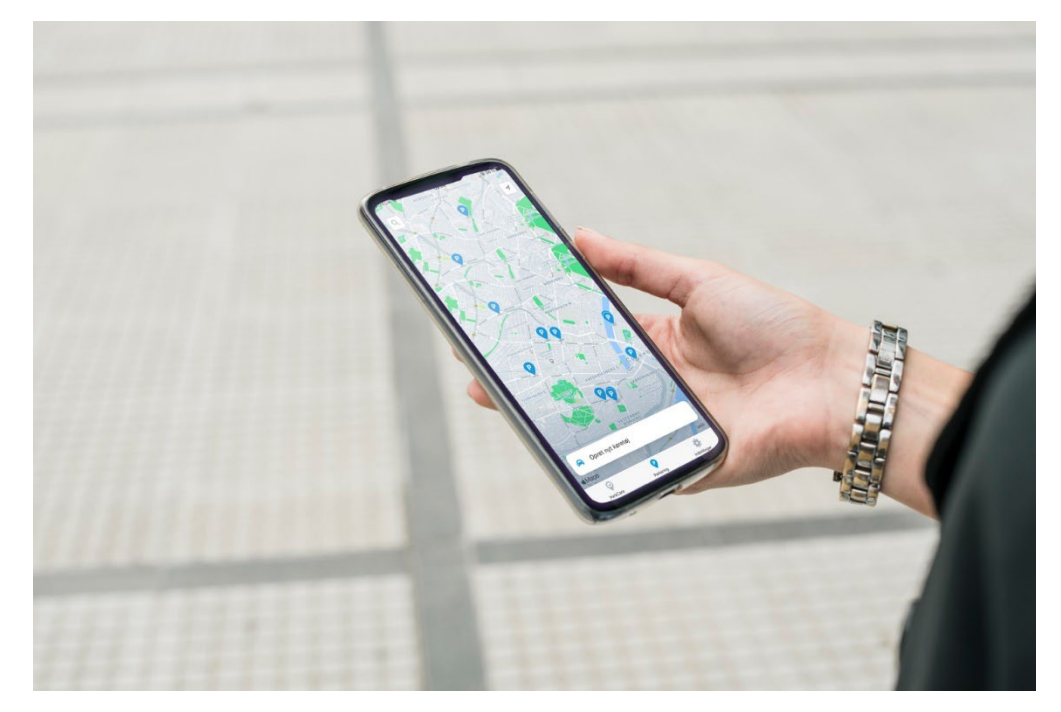

Kære kunde,

Tillykke med din adgang til ParkCare! Du modtager her dine personlige brugerinformationer. De giver dig adgang til at administrere og registrere de køretøjer, der skal parkere på området.

# Hvad er ParkCare?

ParkCare er ParkZones digitale selvbetjeningsløsning, som du kan bruge til at administrere din(e) p-tilladelse(r). En p-tilladelse giver dig tilladelse til at parkere på et givent parkeringsområde. Du kan tilgå ParkCare via din internetbrowser eller via vores app ParkZone Go.

# Sådan bruger du ParkCare

Du logger ind på din ParkCare-profil, med de brugeroplysninger, som du har modtager i på e-mail eller brev fra os. Når du er logget ind, kan du registrere dit køretøj via din nummerplade. Nu er du klar til at administrere dine p-tilladelser i ParkCare.

ParkCare er nemt og fleksibelt at bruge. Du kan til enhver tid slette din registrering og oprette en ny, hvis du skifter nummerplade. I denne guide kan du se, hvordan du bruger ParkCare via din internet-browser og vores app ParkZone Go.

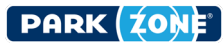

# Vejledning til brug af ParkCare via internetbrowser

#### 1. Log ind

Start med at åbne din webbrowser. Indtast web-adressen https://parkcare.parkzone.dk/ Indtast dit brugernavn. Indtast dit password. Tryk på "Login". **1 2 3 4 5**

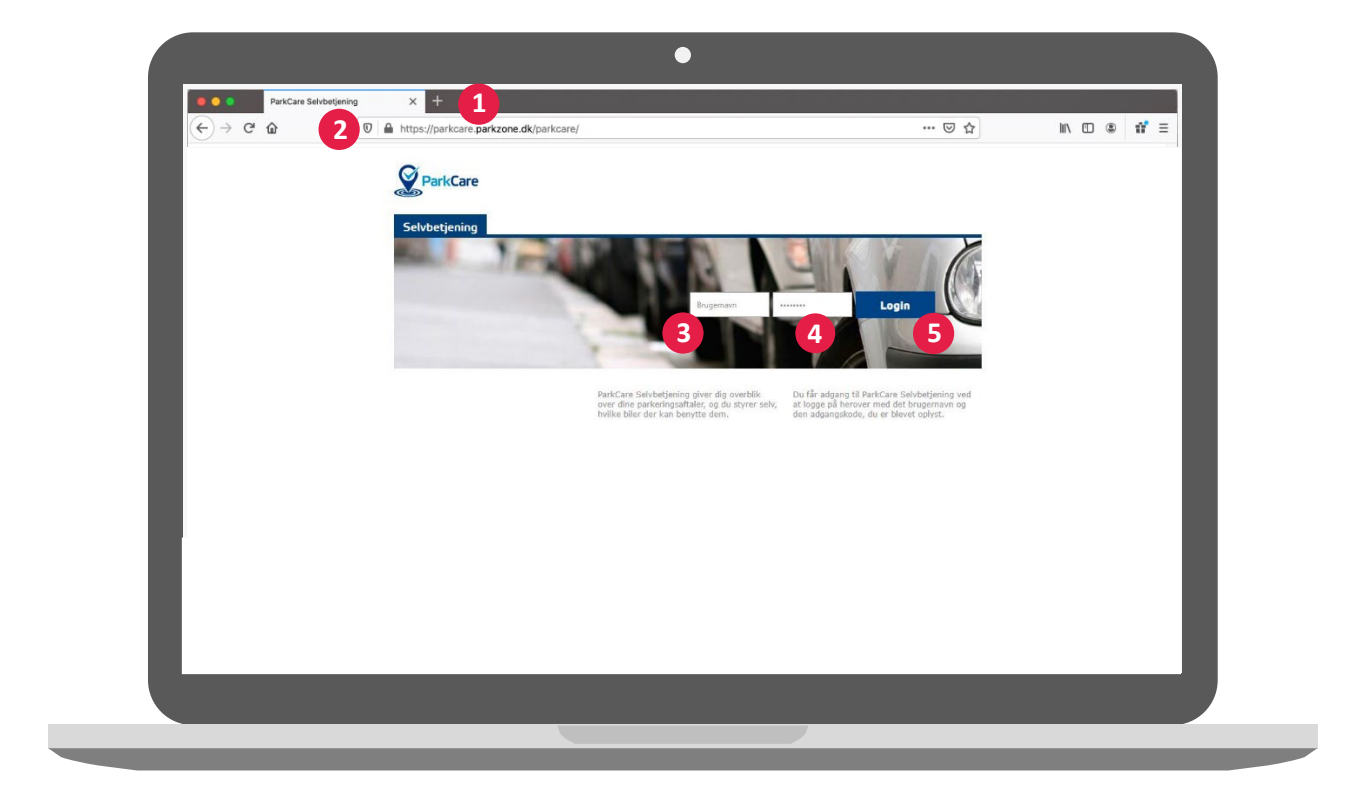

Første gang du logger ind på din ParkCare-profil skal du godkende vores databehandleraftale. Det skal du på grund af EU-lovgivningen (GDPR). Du kan vælge at få tilsendt databehandleraftalen til din mail ved at indtaste din mail i mailadressefeltet. Hvis der kommer opdateringer til databehandleraftalen, skal du godkende den igen.

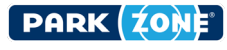

#### 2. Opret p-tilladelse

**2 1** Indtast køretøjets nummerplade. Bemærk at du skal indtaste nummerpladen uden at bruge mellemrum, punktum, bindestreg eller andre tegn. Skriv f.eks. AA 123 45 som AA12345.

**2**

ParkCare udfylder automatisk dato og tidspunkt for registreringen, men at du selv kan ændre i start- og sluttidspunktet. Opsætningen for din bruger afgør, om du kan ændre i start- og sluttidspunktet. Som udgangspunkt anbefaler vi, at du vælger en slutdato et par år ude i fremtiden, men hvis det ikke er muligt, vil ParkCare gøre dig opmærksom på det.

**3**

**5**

Indtast din e-mail. Du vil modtage en bekræftelse på, at din registrering er oprettet. Du vil også modtage en påmindelse et par dage inden din p-tilladelse udløber. Obs: du modtager kun en påmindelse, hvis din registrering varer mere end 30 dage. Din e-mail vil ikke være tilgængelig for parkeringsvagterne.

Indtast evt. noter – note 1 er f.eks. navnet på den person, der parkerer, mens note 2 f.eks. er navnet på den person, der har oprettet parkeringen. Det har ikke betydning for din p-tilladelses gyldighed. **4**

Gem ved at trykke på disketten i højre side.

Obs: det er dit eget ansvar, at køretøjet er registreret korrekt. Dobbelttjek derfor gerne.

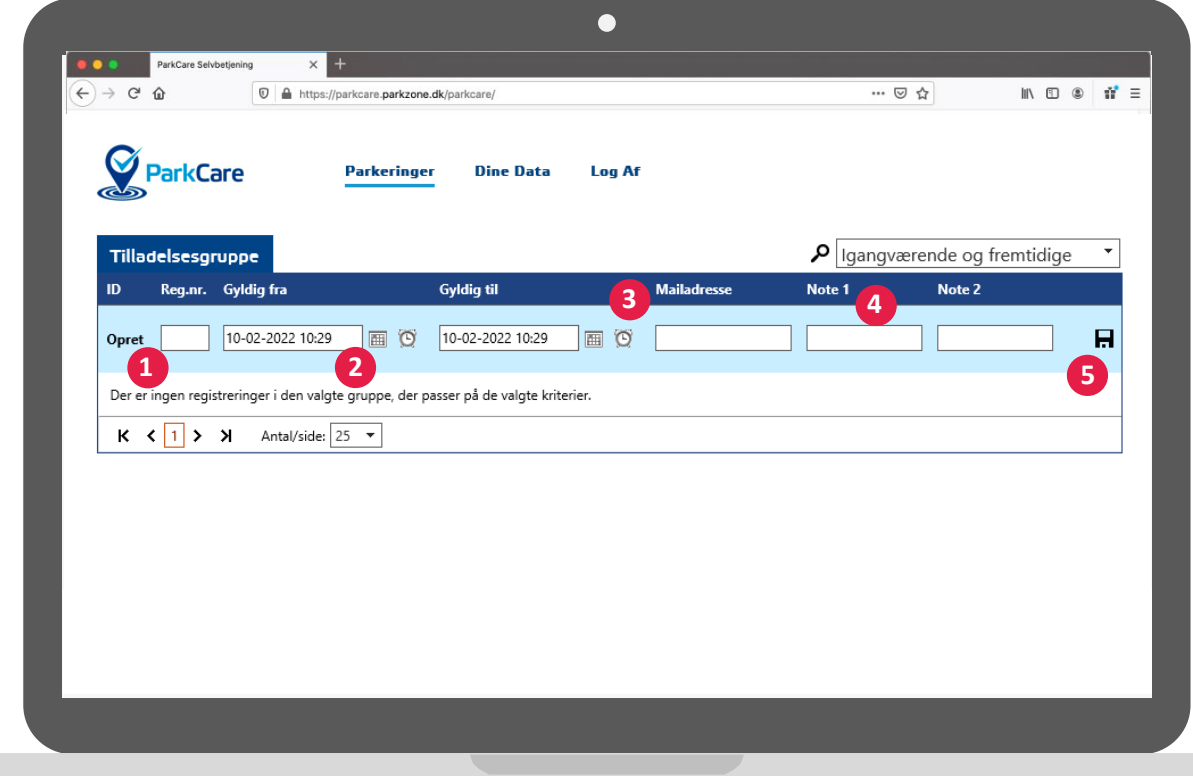

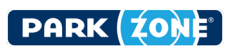

l

# 3. Tjek din registrering

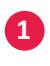

Du kan se din registrering her. Dobbelttjek altid at din nummerplade er indtastet korrekt. Det er dit eget ansvar.

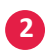

Tryk på den lille pil for at se dine udløbne og slettede p-tilladelser.

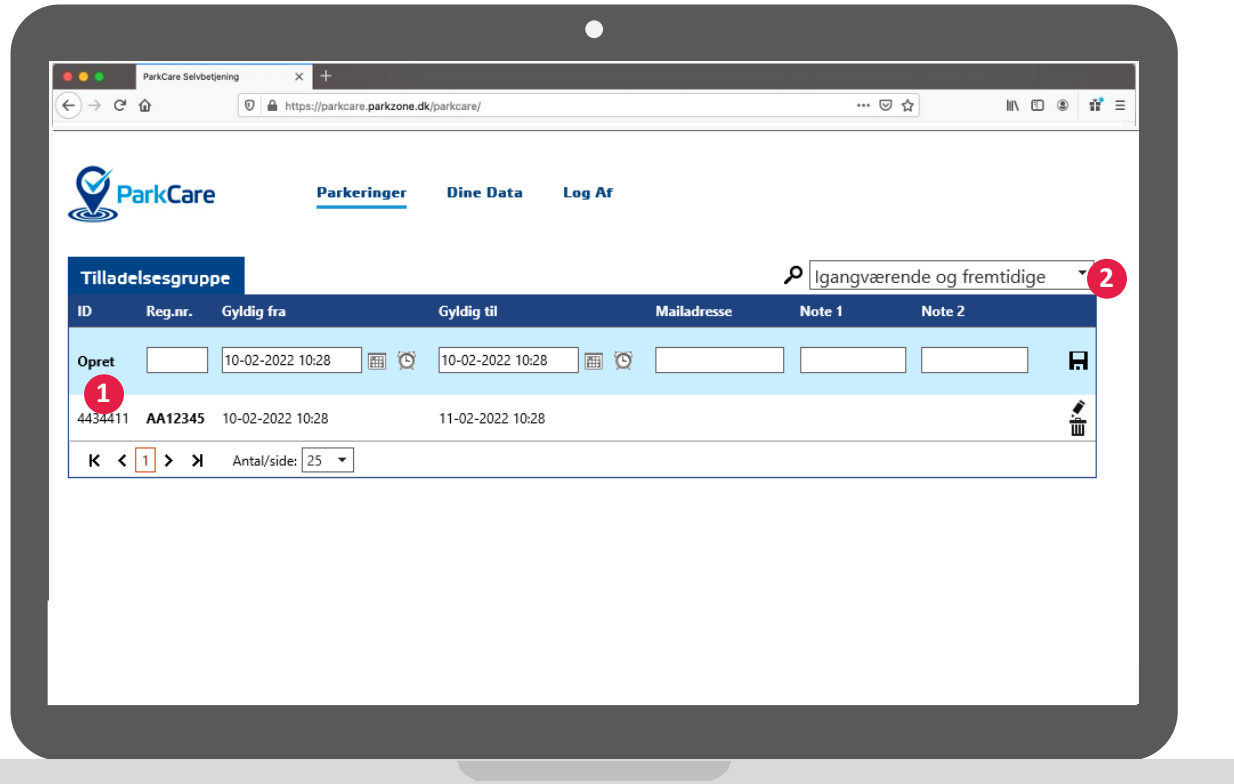

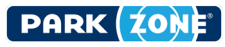

l

# Vejledning til brug af ParkCare i app

# Registrering af p-tilladelser via app

ParkZone har udviklet en parkeringsapp, ParkZone Go, som gør det muligt for dig at administrere din(e) p-tilladelse(r) uden at logge på en bærbar eller computer.

App'en er både tilgængelig til iOS og Android, og kan downloades i AppStore og GooglePlay. Du skal blot søge på "ParkZone Go".

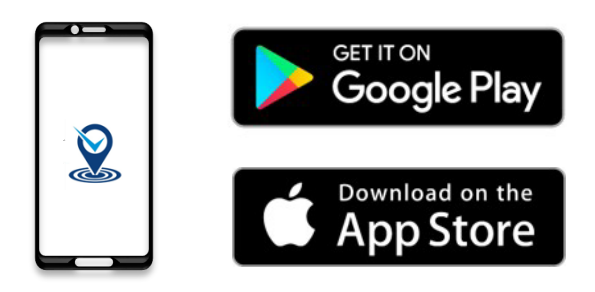

Når du har downloadet app'en, kan du logge ind med dine personlige brugerinformationer. Når du først er logget ind, skal du ikke logge ind igen. Hvis du har flere brugere, kan du nemt tilgå dem alle via app'en.

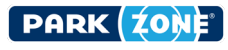

#### 1. Log ind

 Når du har downloadet og åbnet app'en, skal du trykke på ParkCareikonet nederst i venstre hjørne. Bemærk at fanen "indstillinger" ikke har noget med din ParkCare p-tilladelse at gøre. Fanen vedrører udelukkende betalingsparkering. Indtast dit brugernavn. Indtast til password. **3 31 2**

Første gang du logger ind på din ParkCare-profil skal du kende vores databehandleraftale. Det skal du på grund af EU-lovgivningen (GDPR). Du kan vælge at få tilsendt databehandleraftalen til din mail ved at indtaste din mail i mailadressefeltet. Hvis der kommer opdateringer til databehandleraftalen, skal du godkende den igen.

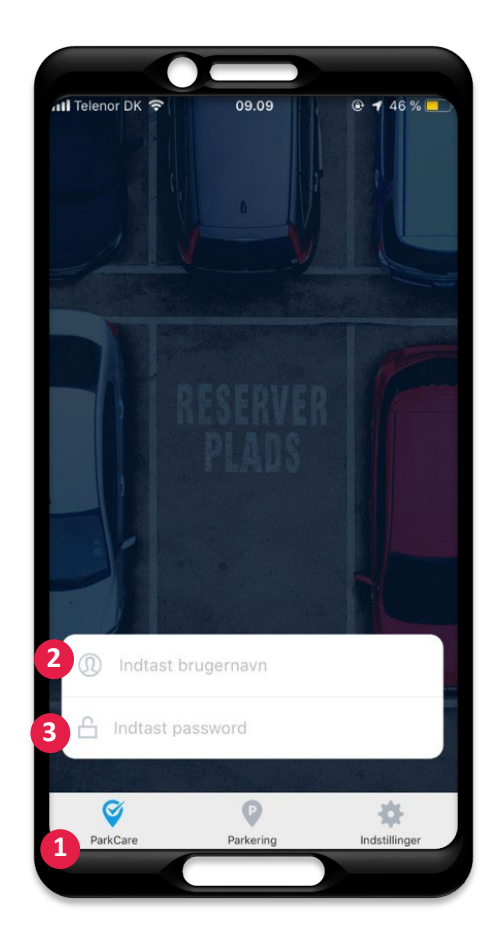

# $[$  PARK  $[$  ZONE  $]$

#### 2. Opret p-tilladelse

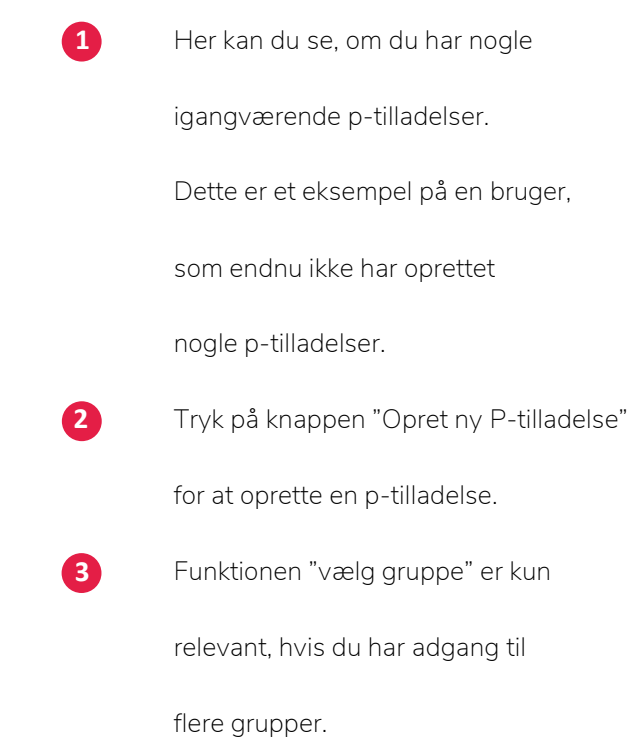

3. Opret p-tilladelse (fortsat)

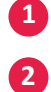

Indtast køretøjets nummerplade.

ParkCare udfylder automatisk dato og tidspunkt for registreringen, men at du selv kan ændre i start- og sluttidspunktet. Opsætningen for din bruger afgør, om du kan ændre i start- og sluttidspunktet. Som udgangspunkt anbefales vi, at du vælger en slutdato et par år ude i fremtiden, men hvis det ikke er muligt, vil ParkCare gøre dig opmærksom på det.

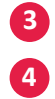

 Indtast evt. noter f.eks. lejlighedsnummer. Afslut ved at trykke på "Gem P-tilladelse".

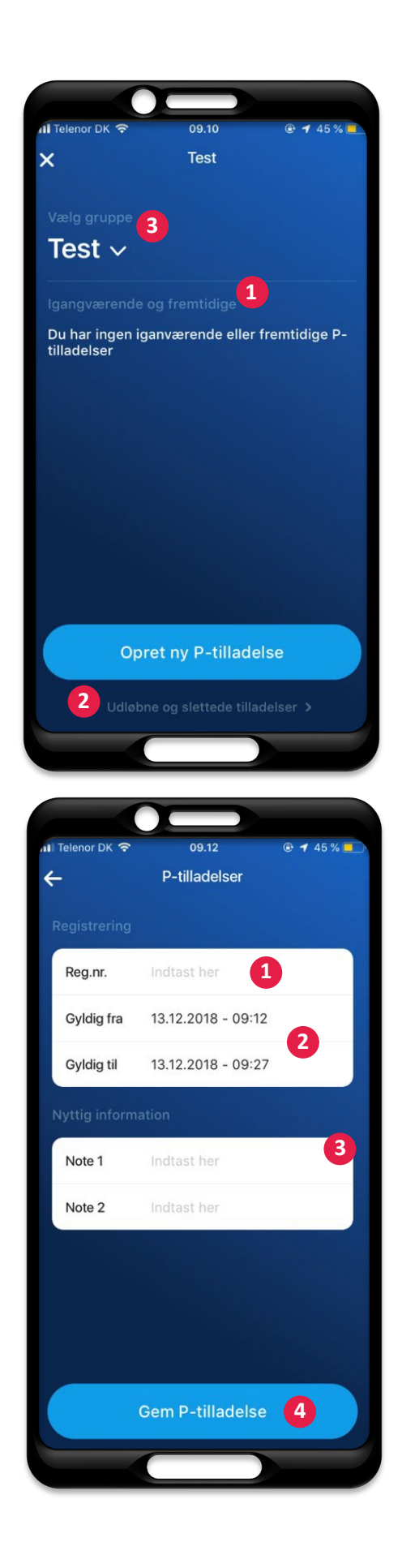

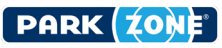

## 4. Tjek din registrering

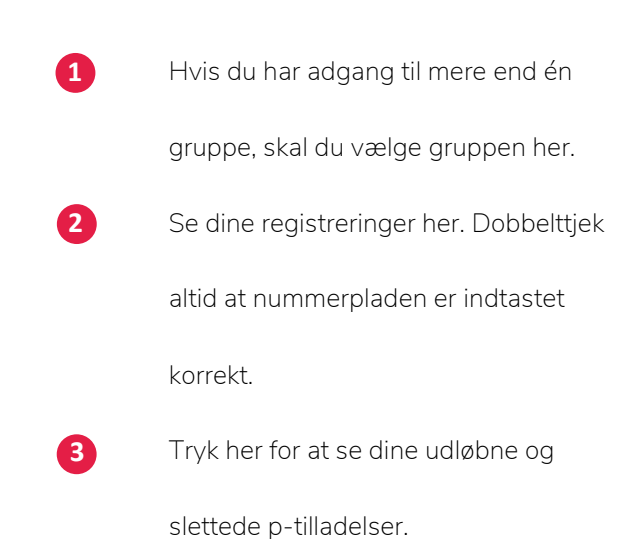

5. Se tidligere p-tilladelser

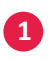

**2**

På denne side kan du se dine udløbne

Klik her for at se dine slettede

p-tilladelser.

p-tilladelser.

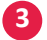

Tryk på pilen øverst, hvis du ønsker

at gå tilbage til din(e) nuværende

p-tilladelse(r).

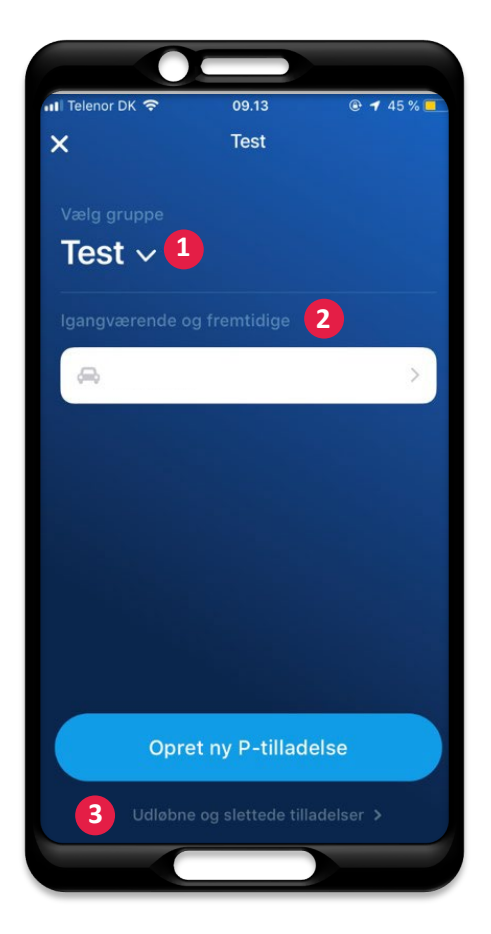

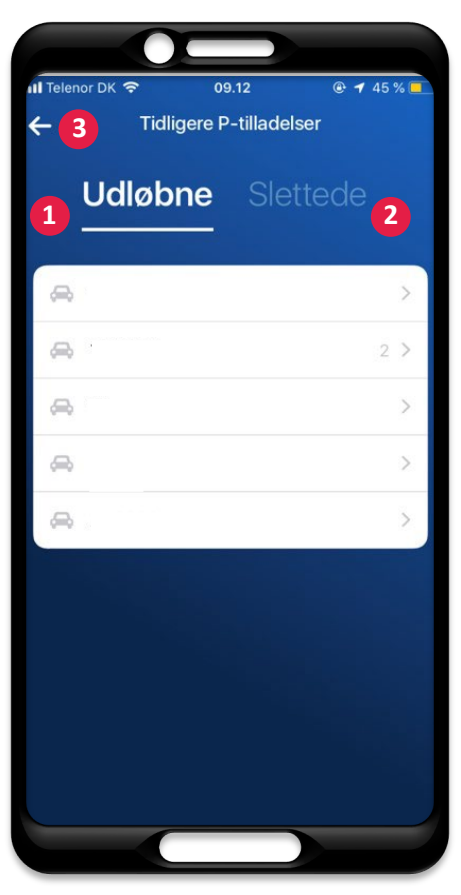

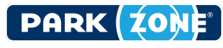

# Du kan se en videogennemgang af ParkCare her:

## Til computer:

www.parkzone.dk/produkter-og-services/ParkCare-pc

Til iOs (iPhone):

www.parkzone.dk/produkter-og-services/ParkCare-Iphone

## Til Android:

www.parkzone.dk/produkter-og-services/ParkCare-android

Hvis du har spørgsmål, er du meget velkommen til at kontakte os på

info@parkzone.dk eller på +45 70 25 26 96. Vi sidder klar til at besvare

dine spørgsmål mandag – torsdag fra 8.30 – 16.00 og fredag fra 8.30 – 15.00.

Vi ønsker dig rigtig god fornøjelse med ParkCare.

### Med venlig hilsen

ParkZone

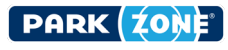